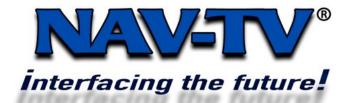

SIRPOR2 9-4-2008 Rev 2.0 Mark Ryan Rev 2.1 Tony Yankovsky

100 NW 11<sup>TH</sup> Street, Boca Raton, FL 33432 Tel. 561-955-9770 Fax. 561-955-9760 www.nav-tv.com info@nav-tv.com

# **SIRPOR2USB**

Compatible with 2005 and up, US Spec Porsche PCM Radio's equipped with radio software version 3.0 and up.

# What's in the box 1. Sirius MOST Interface 2. Interface Y- Adapter Harness 3. Fiber Optic Cable 4. USB Cable (used for upgrading the firmware in the MOST Interface) 1. Sirius MOST Interface 2. Interface Y- Adapter Harness 3. Fiber Optic Cable 4. USB Cable (used for upgrading the firmware in the MOST Interface) 3. Fiber Optic Cable

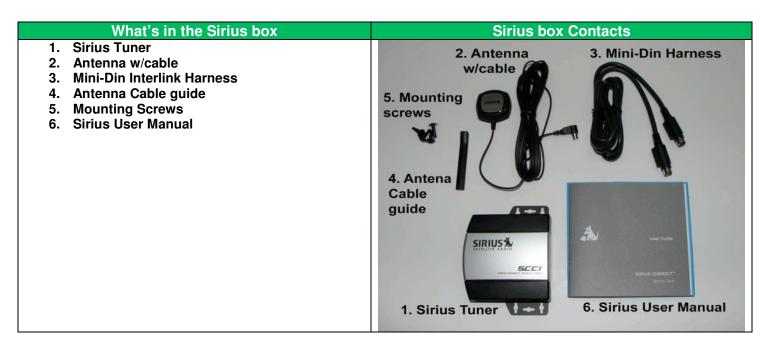

### Radio Removal

On either side of the center console there will be a carpeted panel. Unscrew the panel (T27 torx ) and set aside

Remove two T20 screws on each side of the vinyl (leather) panels that were exposed by removing the carpeted panel.

After the screws have been removed, take the plastic/vinyl cover and pull toward rear of vehicle and remove.

(repeat steps for both passenger and drivers side panels)

With the sides exposed, on passenger side, there will be a 6mm locking bolt through the side of the radio. Remove the screw.

There will be (4) allen screws (2 on each side of the radio) on the side of the radio. Turn 1/4 turn counterclockwise to release the radio.

Pull the radio straight toward the back of the vehicle and proceed with the installation.

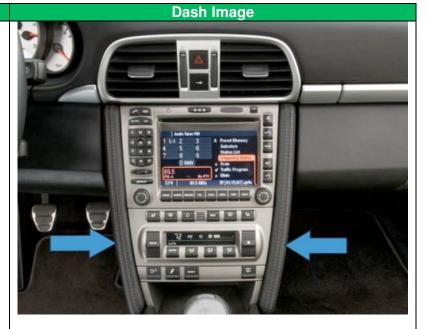

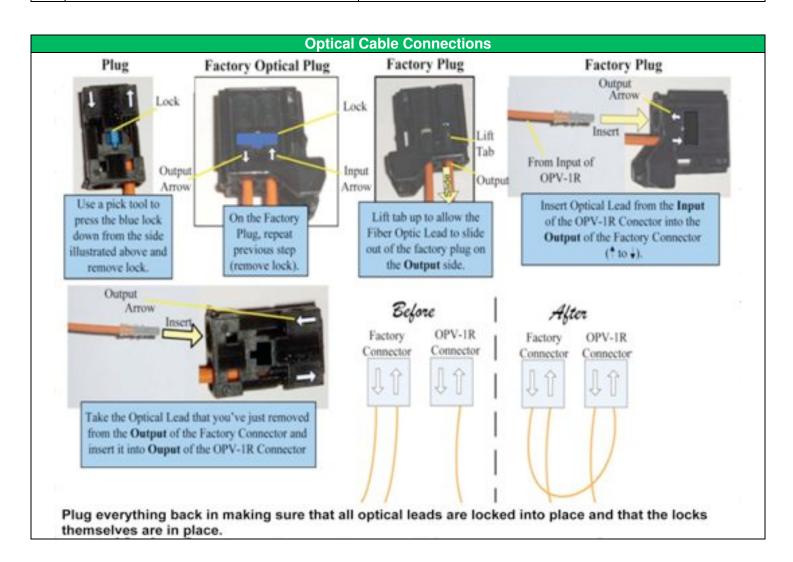

# Navigating the SIRPOR2USB Interface

We recommend that you spend some time familiarizing yourself with the features and operation of the SIRPOR2USB while your vehicle is stationary. We incorporated several features into the product to allow quick and safe access to your favorite Sirius Stations using the head unit controls as well as the steering wheel controls. Specific head unit buttons have designated functions. Below are the buttons and menus options used to navigate with the SIPRPOR2USB and their descriptions.

Pressing the AM-FM button will switch between AM-FM and SAT. Selecting SAT will activate the SIRPOR2USB interface.

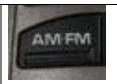

Main rotary knob (right knob), used for SIRPOR2USB navigation. Turning the knob left or right allows you to scroll through menu options. Once your desired menu option is highlighted, pushing the rotary button in will select that option.

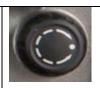

## **Browsing by Categories**

SIRPOR2USB allows you to browse SAT stations by numerous different categories such as Country, Electronica / Dance, Hip-Hop, Pop and many more. In order to browse by category, use the following steps.

### **Browse by Category**

Step 1: Select "Category" > Desired Category

**Step 2: Select Desired Channel** 

### Audio Tuner SAT Category Category: All A Preset Memory Show all. Category Chrstian **Channel List** Classic **Channel Number** Comedy □ Scan Country ✓ Traffic Program Elec/Dnc □ Mute CH 008 - 80s Hits

### **Browsing by Channel List**

You can view all the available channels in a selected list format by accessing the "Channel List" option from the main menu. Once you're in the channel list, use the right rotary knob on the head unit to scroll through and select your desired channel.

### Browsing by Channel List.

Step 1: Select "Channel List"
Step 2: Select Desired Channel

### Category: All A Preset Memory Category 4 Movin EZ Channel List 5 50s Hits CH 6 60s Hits **Channel Number** CH CH 7 70s Hits □ Scan CH 8 80s Hits\_ CH 9 ThePulse □ Mute TP 000000 CH 008 - 80s Hits

# Radio ID Number

In order to activate the SIRPOR2USB interface with a Sirius service plan, you will need to know the "Radio ID Number". In order to display the Radio ID Number use the following steps. "Note" If you do not see some of your subscribed channels, there is a possibility that your "Hide Category" or "Hide Channel" option in the "SAT Settings" menu is not set to "Show All"

### Display the Radio ID Number

Step 1: In the SIRPOR2USB main menu, press the "set" button on the head unit.

Step 2: Select "SAT Setting".

Step 3: Refer to the twelve digit Radio ID Number

on the last line of the screen.

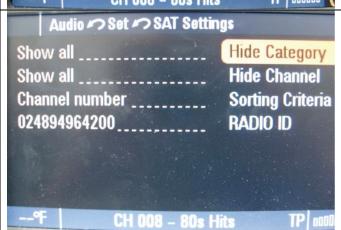